## **Projektor Acer PD321**

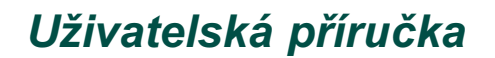

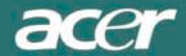

# **Obsah**

#### Bezpečnostní zásady při používání projektoru

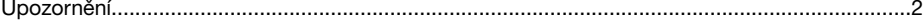

### Úvod

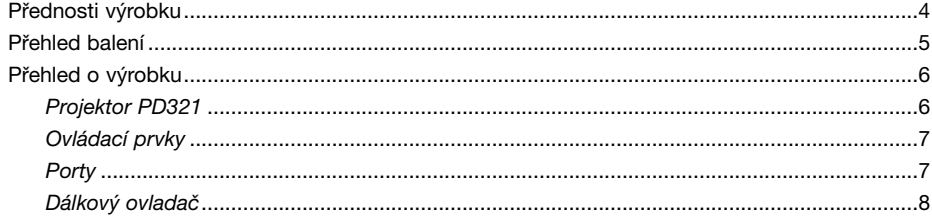

#### Instalace

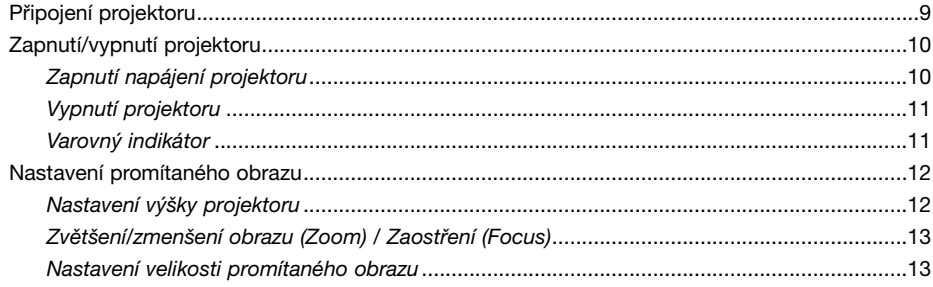

#### Ovládací prvky

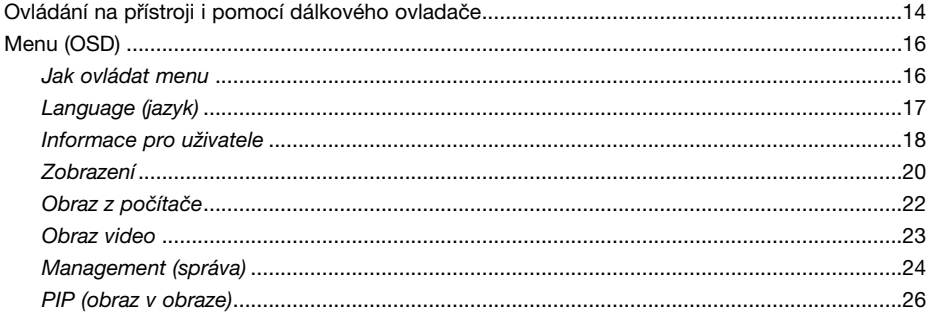

#### Přílohy

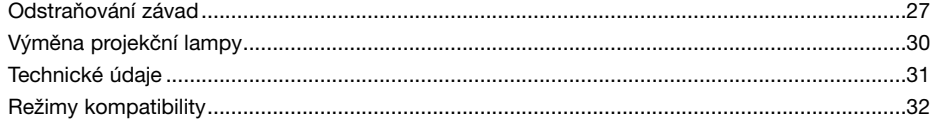

## **Bezpečnostní zásady při používání projektoru**

### **Upozornění**

*Dodržujte veškerá varování, upozornění a pokyny pro údržbu tak, jak je doporučeno v tomto návodu k obsluze.*

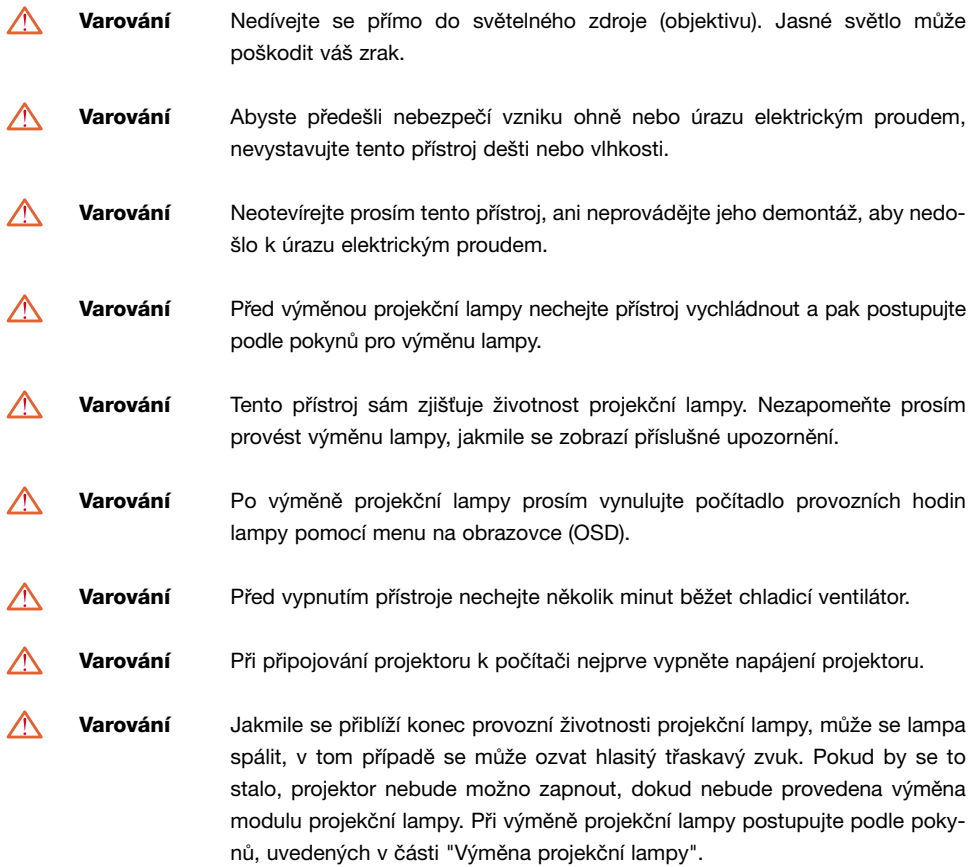

## **Bezpečnostní zásady při používání projektoru**

Dodržujte následující pokyny:

- ❖ Před čištěním vypněte napájení přístroje.
- ❖ Pro čištění skříně displeje používejte měkký hadřík, mírně navlhčený v jemném čisticím prostředku.
- ❖ Pokud nebudete přístroj delší dobu používat, odpojte síťovou napájecí šňůru ze síťové zásuvky.

Neprovádějte následující činnosti:

- ❖ Neblokujte výřezy a otvory na skříňce přístroje, které slouží k odvětrávání.
- ❖ Pro čištění přístroje nepoužívejte abrazívní čisticí prostředky, vosky nebo rozpouštědla.
- ❖ Nepoužívejte přístroj za následujících podmínek:
	- Mimořádně horké, chladné nebo vlhké prostředí.
	- V oblastech, kde se může vyskytovat nadměrná prašnost a nečistota.
	- V blízkosti zařízení, která generují silné magnetické pole.
	- Místa na přímém slunečním záření.

### **Přednosti výrobku**

*Tento návod popisuje projektor s rozlišením XGA 0,7" DLP. V následujícím seznamu jsou uvedeny některé jeho mimořádné přednosti:*

- ◆ Nativní režim XGA, 1024 x 768 adresovatelných obrazových bodů (pixelů)
- ◆ Lehký kompaktní design, hmotnost pouze 1 kg
- ◆ Jednočipová technologie DLP
- ◆ Kompatibilní s NTSC/NTSC4.43/PAL/PAL-M/PAL-N/SECAM a HDTV
- ◆ Dálkový ovladač se všemi funkcemi
- ◆ Uživatelsky přívětivé mnohojazyčné menu na obrazovce
- ◆ Vyspělá elektronická korekce lichoběžníkového zkreslení a vysoce kvalitní změna měřítka na celé projekční ploše
- ◆ Uživatelsky přívětivý ovládací panel
- ◆ Komprese SXGA a změna velikosti VGA, SVGA
- ◆ Vyměnitelná projekční lampa P-VIP 120 Wattů
- ◆ Kompatibilní s počítači Apple Macintosh

### **Přehled balení**

*Součástí příslušenství projektoru jsou všechny níže uvedené položky. Zkontrolujte úplnost balení, abyste se ujistili, že je váš přístroj kompletní. Pokud nějaká z položek balení chybí, obraťte se neprodleně na svého prodejce.*

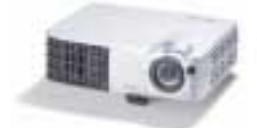

Projektor (s krytkou objektivu)

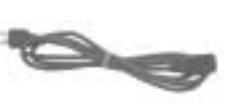

Síťová napájecí šňůra

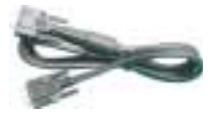

Kabel VGA

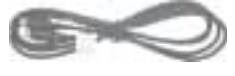

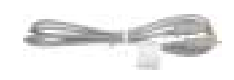

 $\overline{O}$  $\overline{6}$  $\dot{\circ}$  $\ddot{\odot}$ Ó  $\overline{\cap}$ ති

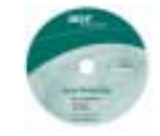

Kabel S-Video Kabel Composite video Návod k obsluze Český návod dostupný na http://support.acer-euro.com/

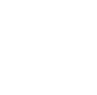

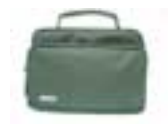

Transportní brašna Dálkový ovladač Baterie

### **Přehled o výrobku**

**Projektor PD321**

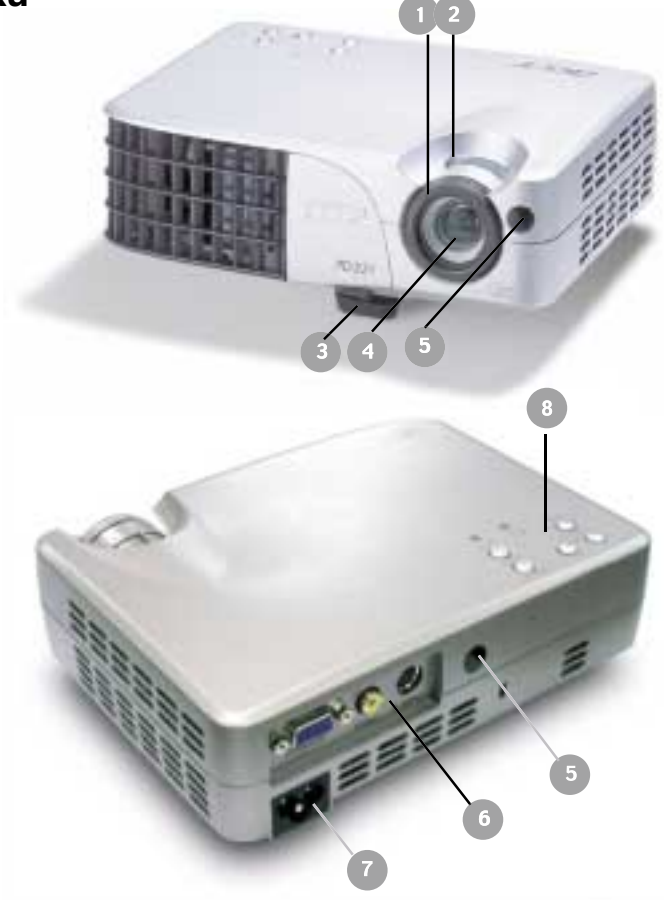

- 1. Prstenec pro zaostřování (Focus)
- 2. Prstenec pro zvětšení/zmenšení obrazu (Zoom)
- 3. Tlačítko pro nastavení výšky projektoru
- 4. Objektiv (zmenšení/zvětšení)
- 5. Přijímací senzor dálkového ovladače
- 6. Porty pro připojení
- 7. Napájecí konektor
- 8. Ovládací prvky

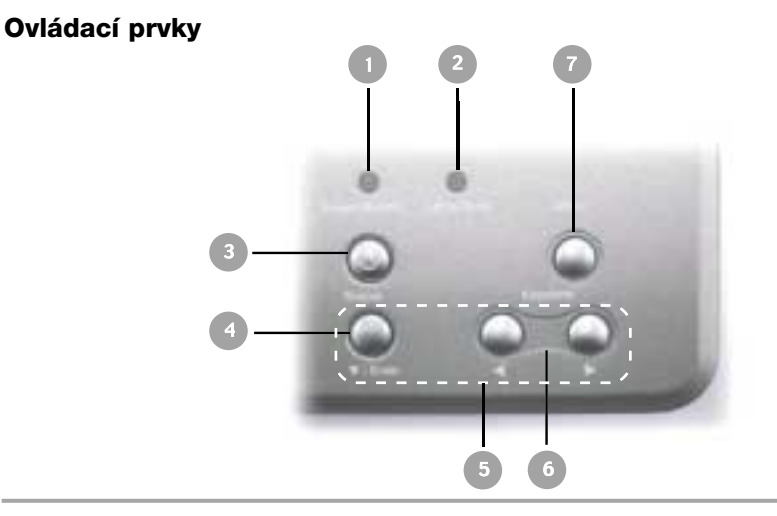

- 1. Indikátor zapnutí/pohotovostního stavu (Power/Standby)
- 2. Varovný indikátor
- 3. Napájení
- 4. Zdroj
- 5. Tlačítka pro volbu směru a tlačítko Enter
- 6. Korekce lichoběžníkového zkreslení
- 7. Menu (Zapnutí/Vypnutí)

### **Porty**

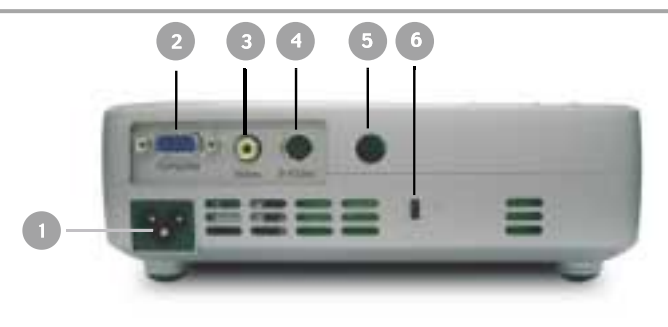

- 1. Napájecí konektor
- 2. Konektor pro analogový signál z PC/HDTV/Component video
- 3. Vstupní konektor Composite Video
- 4. Vstupní konektor S-Video
- 5. Přijímací senzor dálkového ovladače
- 6. Port zámku Kensington

### **Dálkov˘ ovladaã**

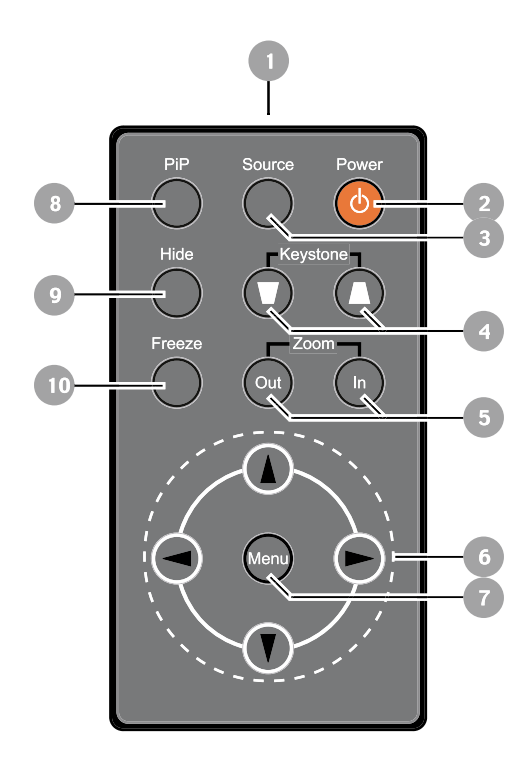

- 1. Indikátor vysílání
- 2. Napájení
- 3. Zdroj
- 4. Korekce lichoběžníkového zkreslení
- 5. Tlačítko přiblížení/vzdálení (Zoom In/Zoom Out)
- 6. Čtyři směrová tlačítka pro volbu
- 7. Tlačítko Menu
- 8. Tlačítko funkce Picture in Picture (Obraz v obraze)
- 9. Tlačítko funkce Hide (skrytí)
- 10. Tlačítko funkce Freeze ("zmrazení" obrazu)

### **Pfiipojení projektoru**

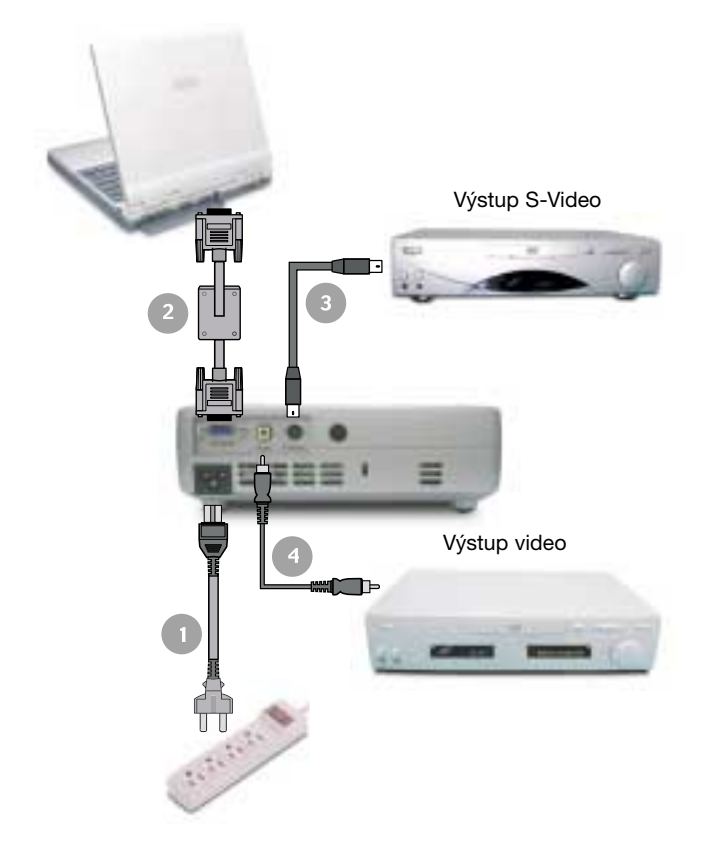

- 1. Síťová napájecí šňůra
- 2. Kabel VGA
- 3. Kabel S-Video
- 4. Kabel Composite video
- ❖ *Abyste zajistili, že bude projektor správně spolupracovat s vaším počítačem, nakonfigurujte prosím zobrazovací režim grafické karty svého počítače tak, aby rozlišení bylo menší nebo rovno hodnotě 1024 x 768 bodů. Prověřte, zda je nastavení zobrazovacího režimu kompatibilní s projektorem. Viz část "Kompatibilní režimy" na stránce 32.*

### **Zapnutí/vypnutí projektoru**

### **Zapnutí napájení projektoru**

- 1. Sundejte krytku objektivu.
- 2. Ujistěte se, zda je bezpečně připojena síťová napájecí šňůra a signálový kabel.
- 3. Zapněte lampu projektoru stisknutím tlačítka "Power" na ovládacím panelu  $\bigcirc$ . Zobrazí se úvodní obrazovka (na dobu 20 sekund), a indikátor napájení "Power/Standby" začne blikat **zelenou** barvou. Jakmile úvodní obrazovka zmizí, rozsvítí se indikátor Power/Standby **zelenû**.
- 4. Zapněte zdroj signálu (počítač, notebook nebo přehrávač video a podobně). Projektor automaticky detekuje váš zdroj.
- ❖ *Pokud se na projektoru zobrazí nápis "Searching...", prověřte prosím, zda jsou bezpečně zapojeny signálové kabely.*
- ❖ *Pokud současně připojujete více zdrojů, použijte pro přepnutí zdroje tlačítko "Source" na dálkovém ovladači nebo na ovládacím panelu.*

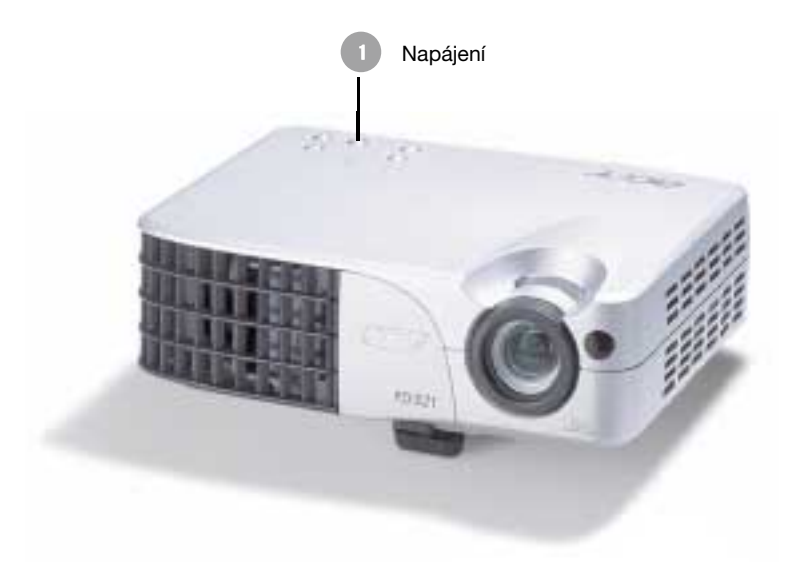

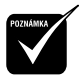

❖ *Zapněte nejprve projektor a pak teprve počítač.*

### **Vypnutí projektoru**

- 1. Stiskněte tlačítko "Power", aby se vypnula projekční lampa.
- 2. Po stisknutí tlačítka "Power" uvidíte na displeji na obrazovce zprávu "Power off the lamp?". Stiskněte opět tlačítko "Power" pro potvrzení. V opačném případě zpráva po uplynutí 5 sekund zmizí.
- 3. Indikátor napájení "Power/Standby" začne blikat **oranÏovou** barvou na dobu přibližně 40 sekund. Poté se projektor automaticky vypne. Pokud budete chtít projektor opět zapnout, musíte stisknout tlačítko "Power" v průběhu intervalu 40 sekund, kdy indikátor bliká.
- 4. Odpojte síťovou napájecí šňůru ze síťové zásuvky a z projektoru.
- 5. Hned po dokončení vypínací procedury nezapínejte projektor znovu.

### **Varovn˘ indikátor**

- ❖ *Pokud varovný indikátor začne svítit ãervenû, znamená to, že se projektor přehřál. Poté se projektor automaticky vypne.*
- ❖ *Pokud varovný indikátor začne blikat ãervenû (v intervalu 0,5 sekundy), indikuje to problém s projekční lampou. Vypněte projektor, odpojte síťovou napájecí šňůru ze síťové zásuvky a z projektoru a obraťte se na svého prodejce nebo na servisní středisko.*
- ❖ *Pokud varovný indikátor začne blikat ãervenû (v intervalu 1 sekunda), indikuje to interní problém projektoru. Ukončete používání projektoru, odpojte síťovou napájecí šňůru ze síťové zásuvky a z projektoru a obraťte se na svého prodejce nebo na servisní středisko.*
- ❖ *Pokud varovný indikátor začne blikat oranžově, znamená to, že právě probíhá ochlazování vysokou rychlostí. Toto však nepředstavuje nestandardní stav, proto můžete pokračovat v používání projektoru.*

### **Nastavení promítaného obrazu**

### **Nastavení v˘‰ky projektoru**

*Projektor je vybaven nastavitelnou výsuvnou nožkou pro seřízení úhlu náklonu (výšky) projektoru.*

Zvednutí projektoru:

- 1. Stiskněte tlačítko pro zdvihnutí .
- 2. Nadzdvihněte projektor do požadovaného úhlu pro promítání @, a pak uvolněte tlačítko, aby se výsuvná nožka zajistila v této poloze.
- 3. Použijte prvek @ pro jemné doladění svého nastavení.

Snížení výšky projektoru:

- 1. Stiskněte tlačítko pro zdvihnutí .
- 2. Snižte výšku projektoru do požadovaného úhlu pro promítání @, a pak uvolněte tlačítko, aby se výsuvná nožka zajistila v této poloze.
- 3. Použijte prvek @ pro jemné doladění svého nastavení.

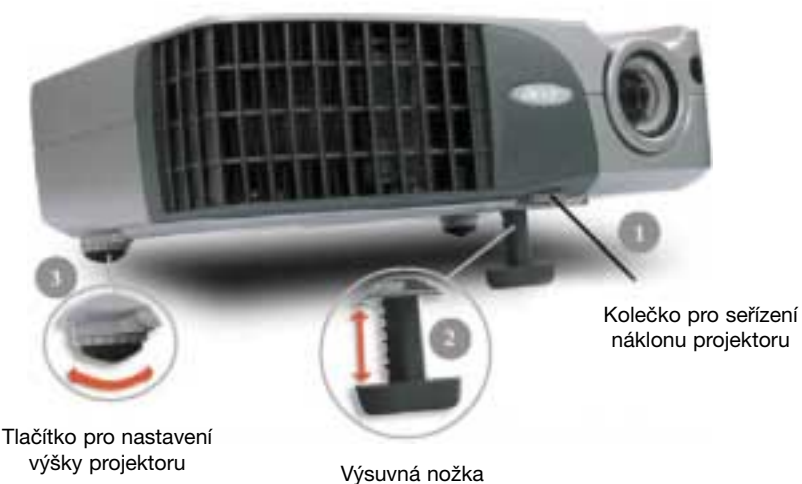

### **Zvût‰ení/zmen‰ení obrazu (Zoom) / Zaostfiení (Focus)**

Prstenec pro zvětšení/zmenšení obrazu (Zoom) nastavte požadovaným způsobem. Otáčejte prstencem pro zaostřování (Focus), dokud nebude obraz na projekční ploše jasný a ostrý. Projektor je schopen zaostřovat na vzdálenost od 1 do 12 metrů.

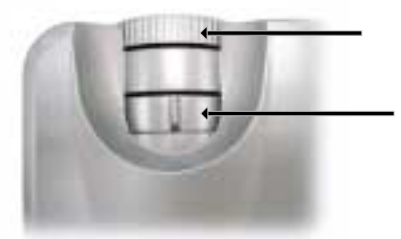

Prstenec pro zaostřování (Focus)

Prstenec pro zvětšení /zmenšení obrazu (Zoom)

#### **Nastavení velikosti promítaného obrazu**

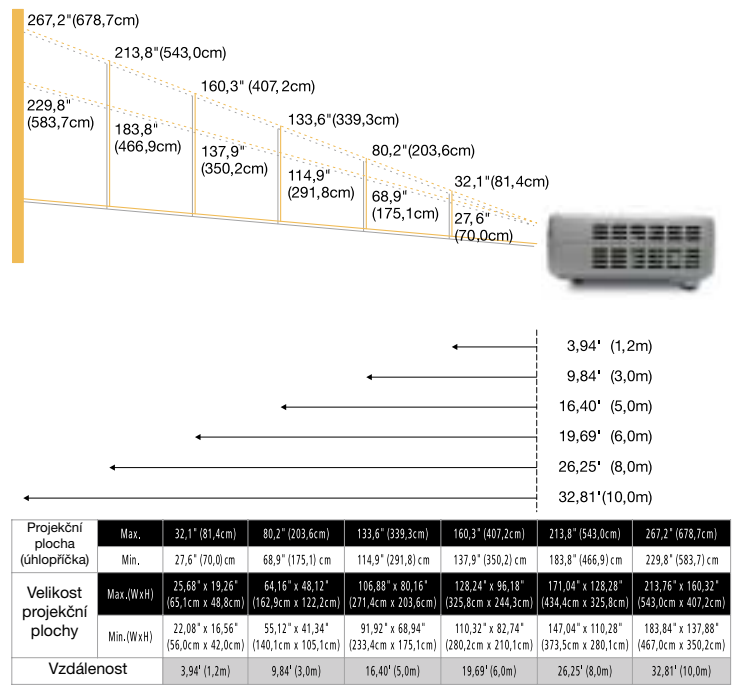

❖ Tento graf slouží pouze pro představu uživatele.

### **Ovládání pomocí panelu a dálkového ovladače**

*Existují dva způsoby, jak ovládat funkce projektoru: Dálkový ovladač a ovládací prvky na panelu.*

**Ovládací prvky Dálkov˘ ovladaã**

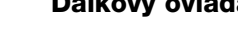

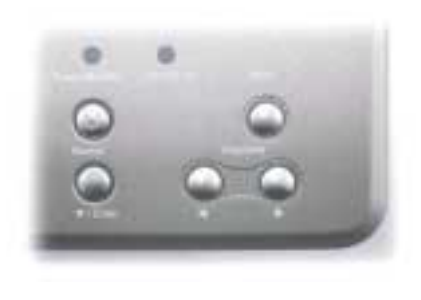

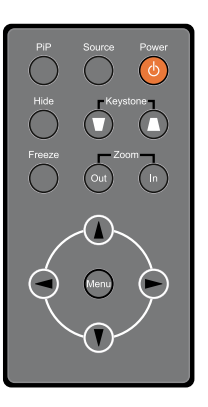

### **S použitím ovládacího panelu**

#### **Napájení**

Viz část "Zapnutí/Vypnutí projektoru" na stránkách 10-11.

#### **Zdroj**

 Stiskněte tlačítko "Source" pro volbu mezi vstupy RGB, Component-p, Component-i, S-Video, Composite Video a HDTV.

#### **Menu**

Stiskněte tlačítko "Menu" pro spuštění menu (OSD).

Stiskněte opět tlačítko "Menu" pro opuštění menu (OSD).

#### Keystone (lichoběžníkové zkreslení) <

 $\triangleright$  Seřízení zkreslení obrazu, způsobeného náklonem projektoru ( $\pm$ 16 stupňů).

#### **Volba smûru**

▶ Použijte tlačítka ▲▼◀▶ pro volbu položek nebo tlačítka ◀▶ pro nastavení podle své volby.

#### **Enter**

**Potvrzení vaší volby položek.** 

### **PouÏívání dálkového ovladaãe**

#### **Napájení**

Viz část "Zapnutí/Vypnutí projektoru" na stránkách 10-11.

#### **Zdroj**

 Stiskněte tlačítko "Source" pro volbu mezi vstupy RGB, Component-p, Component-i, S-Video, Composite Video a HDTV.

#### **PiP (obraz v obraze)**

**EXECO** Zobrazení menu funkce "PiP" (obraz v obraze).

#### Keystone *(VIII)* (lichoběžníkové zkreslení)

Seřízení zkreslení obrazu, způsobeného náklonem projektoru  $(\pm 16$  stupňů).

#### **Tlaãítko funkce Hide (skrytí)**

Stiskněte tlačítko "Hide" pro skrytí obrazu, dalším stisknutím se obnoví zobrazení obrazu.

### **Tlaãítko Zoom In /Zoom Out**

- Stiskněte tlačítko "in" pro zvětšení obrazu na projekční ploše.
- Stiskněte tlačítko "out" pro zmenšení obrazu na projekční ploše.

#### **Tlaãítko funkce Freeze ("zmrazení" obrazu)**

Stiskněte tlačítko "Freeze" pro "zmrazení" promítaného obrazu.

#### **âtyfii smûrová tlaãítka pro volbu**

Použijte tlačítka  $\bullet$   $\bullet$   $\bullet$  pro volbu položek nebo pro nastavení podle své volby.

#### **Menu**

 Stiskněte tlačítko "Menu" pro spuštění menu (OSD). Stiskněte opět tlačítko "Menu" pro opuštění menu (OSD).

### **Menu na obrazovce (OSD)**

*Projektor disponuje mnohojazyčným menu na obrazovce (OSD), které vám umožňuje provádět změny nastavení a měnit řadu různých parametrů. Projektor automaticky detekuje zdroj.*

### **Jak ovládat menu**

- 1. Pro otevření menu na obrazovce (OSD), stiskněte tlačítko "Menu" na dálkovém ovladači nebo na ovládacím panelu projektoru.
- 2. Pokud je menu na obrazovce (OSD) zobrazeno, stiskněte tlačítka  $\bullet\bullet$  pro volbu hlavní nabídky. Pokud na určité stránce zvolíte nějakou položku, stiskněte tlačítko Enter/ pro vstup do vnořeného menu.
- 3. Pro volbu požadované položky použijte tlačítka  $\bullet$ , a pro nastavení parametru použijte tlačítka **.** D.
- 4. Ve vnořeném menu zvolte následující položku, kterou chcete nastavit a nastavte ji výše uvedeným způsobem.
- 5. Stiskněte tlačítko "Menu" pro potvrzení a pro návrat zpět k hlavnímu menu.
- 6. Stiskněte opět tlačítko "Menu" pro opuštění menu (OSD). Menu (OSD) se uzavře a projektor automaticky uloží nové hodnoty parametrů.

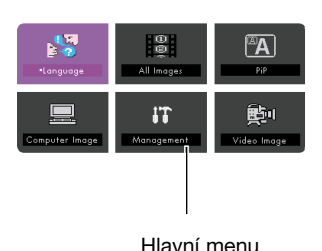

| Image optimization<br>z<br>Coor Temp.<br>-<br>٥<br>Keystone correction<br>۰<br>__<br>Zuom<br>٠ | Contract     |       |   | \$0 |
|------------------------------------------------------------------------------------------------|--------------|-------|---|-----|
|                                                                                                |              |       |   |     |
|                                                                                                |              |       |   |     |
|                                                                                                |              |       |   |     |
|                                                                                                |              |       |   |     |
|                                                                                                | Aspect ratio | Party | 阒 | 4:3 |
| Reset this menu<br>Yes<br>No                                                                   |              |       |   |     |

Hlavní menu Vnořené menu Nastavení

### Režim počítač / video

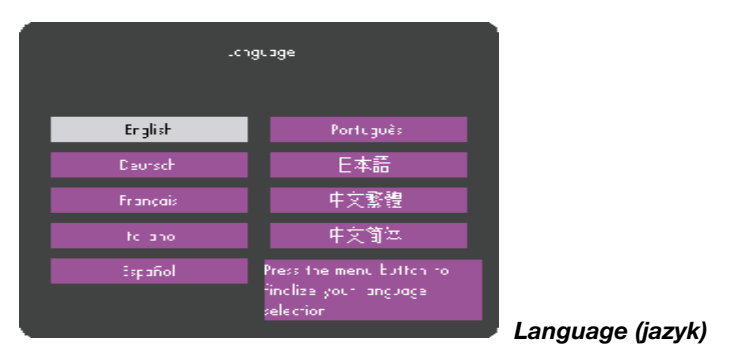

#### Language (jazyk)

Můžete si zobrazit vícejazyčné menu (OSD). Pro volbu požadovaného jazyka použijte tlačítka  $nebo$   $\bullet$ .

Stiskněte tlačítko "Menu" pro dokončení volby.

## **Informace pro uživatele**

Editování uživatelských preferencí prostřednictvím rozhraní menu OSD. Stiskněte tlačítko "Yes" pro vstup do položky "User's info.", kterou můžete podle potřeby editovat. Upravené uživatelské informace se po zapnutí projektoru zobrazují v levém dolním rohu projekční plochy.

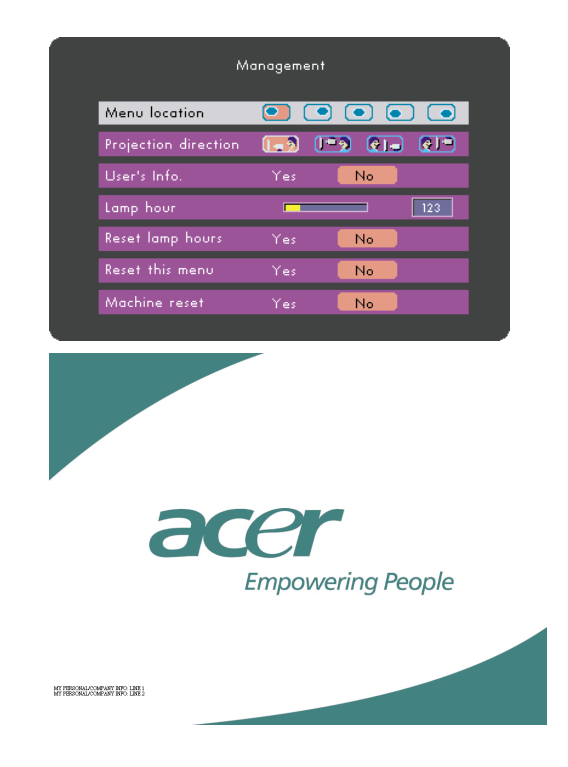

- 1. Stiskněte tlačítko ◀▶ pro volbu řádku "Line1", a pak stiskněte tlačítko "Menu". Můžete zadávat znaky do prvního řádku.
- 2. Pro volbu znaku použijte tlačítka **AV∢** , a pak stiskněte tlačítko "Menu" pro potvrzení své volby.
- 3. Použijte tlačítka ◀▶ pro volbu řádku "Line2", a pak stiskněte tlačítko "Menu". Můžete zadávat znaky do druhého řádku.
- 4. Postupujte podle Kroku 3.

## **Informace pro uživatele**

- 5. Stiskněte tlačítko " <>>
">
pro uložení a opuštění menu "User's info.".
- 6. Při novém spuštění projektoru se na projekční ploše zobrazí úvodní obrazovka s novými slovy.

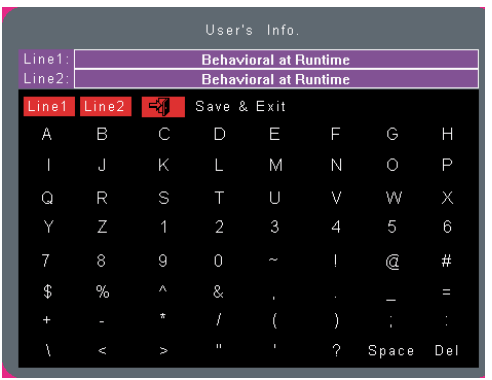

#### **Poznámka:**

- Na každém řádku může být zadáno pouze 35 znaků.
- Po vstupu do menu "User's info." je k jeho ovládání možno používat pouze dálkový ovladač.
- Pro zrušení předchozího znaku můžete používat tlačítko "Del".
- Pro přidání znaku "mezera" použijte tlačítko "Space".

### **ReÏim poãítaã / video**

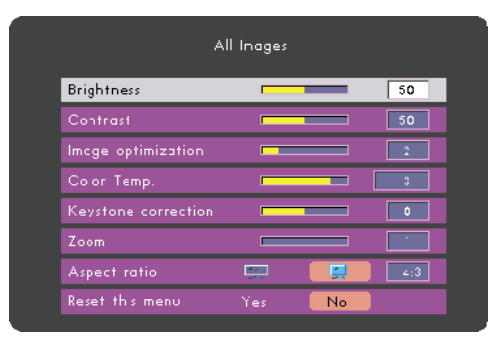

*All Images (všechna zobrazení)*

#### **Brightness (jas)**

Slouží pro nastavení jasu zobrazení.

- Stiskněte tlačítko pro dosažení tmavšího obrazu.
- Stiskněte tlačítko pro dosažení světlejšího obrazu.

#### **Contrast (kontrast)**

Nastavení kontrastu představuje ovládání stupně rozdílu mezi nejsvětlejšími a nejtmavšími částmi obrazu. Nastavením kontrastu se změní množství černé a bílé barvy v obrazu.

- Stiskněte tlačítko **pro snížení kontrastu.**
- Stiskněte tlačítko pro zvýšení kontrastu.

#### **Image Optimization (optimalizace obrazu)**

Funkci Image Optimization je možno nastavovat mezi hodnotami 0 a 10. Klepněte na posuvník pro nastavení.

- Nastavení na hodnotu 10 bude maximalizovat jas a kontrast.
- $\triangleright$  Nastavení na hodnotu 0 bude maximalizovat kvalitu reprodukce barev.

#### **Color Temperature (barevná teplota)**

Slouží k nastavení barevné teploty obrazu. Čím vyšší je barevná teplota, tím obraz vypadá chladněji, naopak čím nižší je barevná teplota, tím vypadá obraz tepleji.

#### **Korekce lichoběžníkového zkreslení**

Seřízení zkreslení obrazu, způsobeného náklonem projektoru (±16 stupňů).

#### **Zoom (zvût‰ení/zmen‰ení)**

- Stiskněte tlačítko **pro zmenšení velikosti obrazu.**
- Stiskněte tlačítko pro zvětšení obrazu na projekční ploše.

### Režim počítač / video

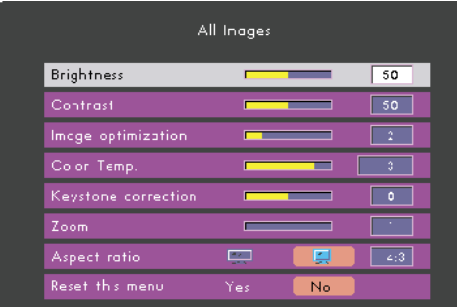

All Images (všechna zobrazení)

#### Poměr stran obrazu

Pro volbu požadovaného poměru stran obrazu.

#### Reset This Menu (vyresetovat toto menu)

Zvolte možnost " Yes" (Ano) pro návrat parametrů displeje v tomto menu na jejich výchozí tovární hodnoty.

### **ReÏim poãítaãe**

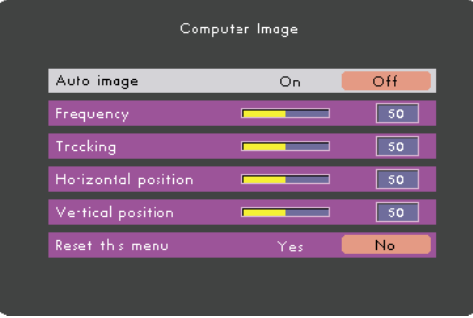

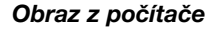

#### **Auto Image (automatické nastavení obrazu)**

Projektor automaticky nastaví frekvenci, sledování (tracking), horizontální a vertikální polohu. U většiny zdrojů signálu poskytuje funkce Auto Image ty nejlepší výsledky.

#### **Frequency (frekvence)**

Parametr "Frequency" slouží pro změnu frekvence zobrazování dat tak, aby odpovídala frekvenci grafické karty vašeho počítače.

Pokud se v obraze objeví svislý poblikávající pruh, použijte tuto funkci pro nastavení obrazu.

#### **Tracking (sledování)**

Položku "Tracking" zvolte pro synchronizaci signálu projektoru a počítače. Pokud zaznamenáte nestabilitu nebo blikání obrazu, použijte k nápravě tuto funkci.

#### **Horizontal Position (horizontální poloha obrazu)**

- Stiskněte tlačítko pro posunutí obrazu vlevo.
- Stiskněte tlačítko pro posunutí obrazu vpravo.

#### **Vertical Position (vertikální poloha obrazu)**

- Stiskněte tlačítko pro posunutí obrazu dolů.
- Stiskněte tlačítko pro posunutí obrazu nahoru.

#### **Reset This Menu (vyresetovat toto menu)**

Zvolte možnost " Yes" (Ano) pro návrat parametrů displeje v tomto menu na jejich výchozí tovární hodnoty.

### **Video Mode (režim video)**

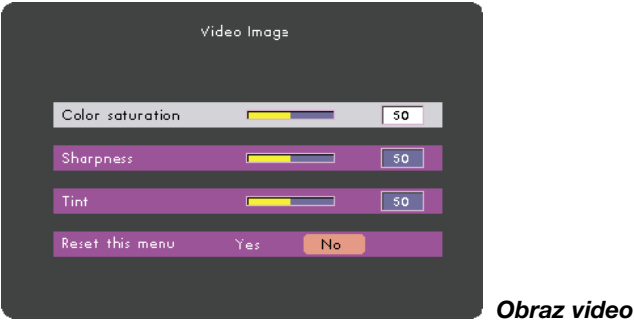

#### **Color Saturation (nasycení barev)**

Tento parametr nastavuje video obraz od černé a bílé až do plně nasycené barvy.

- Stiskněte tlačítko **pro snížení množství barvy v obrazu.**
- Stiskněte tlačítko pro zvýšení množství barvy v obrazu.

#### **Sharpness (ostrost)**

Nastavení ostrosti zobrazení.

- Stiskněte tlačítko **pro snížení ostrosti obrazu.**
- Stiskněte tlačítko pro zvýšení ostrosti obrazu.

#### **Tint (barevn˘ tón)**

Parametr Tint nastavuje vyvážení červené a zelené barvy.

- Stiskněte tlačítko pro zvýšení množství zelené barvy v obrazu.
- Stiskněte tlačítko pro zvýšení množství červené barvy v obrazu.

#### **Reset This Menu (vyresetovat toto menu)**

Zvolte možnost " Yes" (Ano) pro návrat parametrů displeje v tomto menu na jejich výchozí tovární hodnoty.

### **ReÏim poãítaã / video**

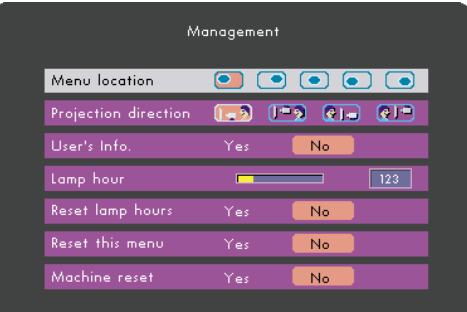

*Management (správa)*

#### **Umístûní menu**

Zvolte položku Menu location (umístění menu) na projekční ploše.

#### **Vzdálenosti projekce**

**Front-Desktop (přední - z pracovní plochy)** Tovární implicitní nastavení.

#### **Rear-Desktop (zadní - z pracovní plochy)**

Zvolíte-li tuto funkci, projektor stranově převrátí směr promítání, takže bude možno obraz promítat zpoza průsvitné projekční plochy.

#### **Front-Ceiling (přední - strop)**

Zvolíte-li tuto funkci, obrátí projektor obraz "vzhůru nohama", takže bude možno obraz promítat při umístění projektoru na stropě.

#### **Rear-Ceiling (zadní - strop)**

Zvolíte-li tuto funkci, projektor stranově převrátí směr promítání a navíc obrátí obraz "vzhůru nohama". Pak můžete obraz promítat zpoza průsvitné projekční plochy, při umístění projektoru na stropě.

#### **Lamp hour (provozní hodiny lampy)**

Zobrazuje se uplynulá provozní doba projekční lampy (v hodinách).

#### **Reset Lamp Hours (vynulování provozních hodin projekãní lampy)**

Počítadlo provozních hodin projekční lampy se nastaví na hodnotu 0 hodin.

#### **Reset This Menu (vyresetovat toto menu)**

Zvolte možnost " Yes" (Ano) pro návrat parametrů displeje v tomto menu na jejich výchozí tovární hodnoty.

### Režim počítač / video

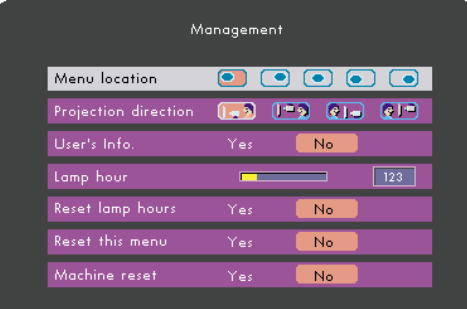

Management (správa)

#### Machine Reset (vyresetovat přístroj)

Zvolte možnost "Yes" (ano) pro návrat parametrů displeje (kromě provozních hodin lampy) ve všech menu na výchozí tovární hodnoty.

### **ReÏim poãítaãe**

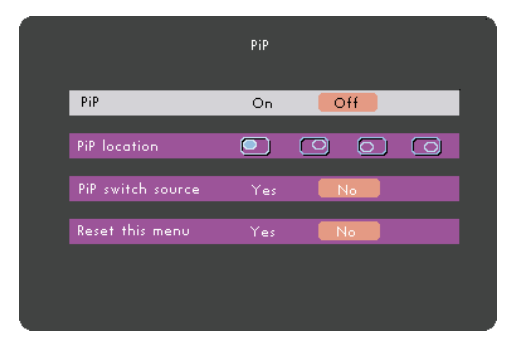

*PIP (obraz v obraze) Tlačítko funkce Picture in Picture (Obraz v obraze)*

#### **PIP (obraz v obraze)**

Zvolte možnost "On" pro volbu obrazovky PIP.

#### **PIP Location (umístění obrazu v obraze)**

Zvolte polohu obrazovky PIP na projekční ploše.

#### **PIP Switch Source (pfiepínaã zdroje obrazu v obraze)**

Zvolte vstupní zdroj projektoru na obrazovce PIP.

#### **Reset This Menu (vyresetovat toto menu)**

Zvolte možnost " Yes" (Ano) pro návrat parametrů displeje v tomto menu na jejich výchozí tovární hodnoty.

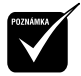

❖ *Menu OSD nezahrnuje menu PIP v režimu Video.*

### **OdstraÀování závad**

*Pokud se při provozu projektoru vyskytnou nějaké potíže, projděte si následující část. Pokud problém přetrvává, obraťte se na svého prodejce nebo na servisní středisko.*

#### Problém: Na projekční ploše není žádný obraz.

- $\triangleright$  Prověřte, zda jsou všechny kabely a síťové napájecí šňůry správně a bezpečně zapojeny tak, jak je popsáno v části "Instalace".
- Zkontrolujte, zda piny konektorů nejsou ohnuty nebo ulomeny.
- Zkontrolujte, zda je správně a bezpečně nainstalována projekční lampa. Viz prosím část "Výměna projekční lampy".
- Ujistěte se, že je sundána krytka objektivu, a že je projektor zapnutý.

#### **Problém: Neúpln˘, posunující se, nebo nesprávnû zobrazen˘ obraz.**

- Stiskněte tlačítko funkce "Auto Image" v menu "Computer Image" na displeji na projekční ploše.
- **Pokud používáte počítač:**

Pokud je rozlišení vašeho počítače vyšší než 1024 x 768 bodů.

Při nastavování rozlišení se řiďte níže uvedenými pokyny.

Pro Windows 3.x:

- 1. V prostředí programu Windows Program Manager, klepněte myší na ikonu "Windows Setup" v "Hlavní" skupině (Main).
- 2. Prověřte, zda rozlišení vašeho displeje je nižší nebo rovno 1024 x 768 bodů.

Pro Windows 95,98,2000,XP:

- 1. Otevřete ikonu "Tento počítač" ("My Computer"), složku "Ovládací panely" ("Control Panel"), a pak dvakrát klepněte na ikonu "Zobrazení" ("Display").
- 2. Zvolte záložku (kartu) "Nastavení" ("Setting").
- 3. V "Oblasti plochy" ("Desktop Area") naleznete hodnotu rozlišení. Prověřte, zda je nastavené rozlišení vašeho displeje nižší nebo rovno 1024 x 768 bodů.

#### Pokud projektor stále nepromítá celý obraz, bude třeba, abyste rovněž změnili monitor, **kter˘ pouÏíváte. Postupujte podle následujících krokÛ.**

- 4. Proveďte výše uvedené kroky 1-2. Klepněte myší na tlačítko "Upřesnit vlastnosti" ("Advanced Properties").
- 5. Zvolte tlačítko "Změnit" ("Change") na záložce "Monitor" .
- 6. Klepněte na položku "Zobrazit všechna zařízení" ("Show all devices"). Pak zvolte možnost "Standardní typy monitorů" ("Standard monitor types") v rámečku "Výrobce" ("Manufacturers"); a v rámečku "Modely" ("Models") zvolte režim rozlišení, který potřebujete.
- 7. Prověřte, zda je nastavené rozlišení vašeho displeje nižší nebo rovno 1024 x 768 bodů.
- **Pokud používáte notebook:**
- 1. Nejprve bude třeba, abyste provedli výše uvedené kroky, týkající se rozlišení.
- 2. Přepněte displej svého počítače notebook na režim "external display only" (pouze externí displej) nebo "CRT only" (pouze CRT).
- Pokud se při změně rozlišení objeví jakékoli problémy, nebo pokud váš monitor "zamrzne", restartujte zařízení a projektor.

#### Problém: Obrazovka mobilního počítače nezobrazuje vaši prezentaci.

**Pokud používáte notebook:** 

U některých počítačů se může stát, že pokud se používá druhé zobrazovací zařízení, vlastní displej počítače se deaktivuje. Podrobnější informace, týkající se opětovné reaktivace displeje si vyhledejte v dokumentaci ke svému počítači.

**Pokud používáte počítač Apple PowerBook:** V ovládacích panelech (Control Panels) otevřete položku PowerBook Display a zvolte možnost Video Mirroring "On".

#### **Problém: Obraz je nestabilní nebo poblikává.**

- **Pro nápravu tohoto stavu použijte funkci "Tracking". Viz stránka 22.**
- Změňte barevné nastavení monitoru ze svého počítače.

#### **Problém: V obraze je svisl˘ poblikávající pruh.**

- **Pro nastavení použijte funkci "Frequency". Viz stránka 24.**
- Zkontrolujte a překonfigurujte zobrazovací režim své grafické karty, aby byl kompatibilní s projektorem. Viz stránka 27.

#### Problém: Obraz je rozostřený.

- Nastavte prstenec pro zaostřování (Focus) na objektivu projektoru. Viz stránka 13.
- Zkontrolujte, zda je projekční plocha v požadované vzdálenosti od projektoru (od 1,2 do 10 metru).

#### Problém: Při přehrávání disku DVD ve formátu 16:9 je projekční plocha roztažena.

Projektor sám automaticky zjistí formát 16:9 DVD a nastaví poměr stran obrazu digitalizací na plnou projekční plochu s implicitním nastavením 4:3.

Pokud je obraz stále příliš roztažený, budete muset rovněž nastavit poměr stran obrazu:

- Pokud přehráváte disk DVD s poměrem stran obrazu 16:9, nastavte na svém přehrávači DVD poměr stran obrazu 4:3.
- Pokud na svém přehrávači DVD nemůžete nastavit poměr stran obrazu 4:3, zvolte prosím v menu (OSD) funkci 4:3 pro promítání na projektoru.

#### Problém: Obraz je stranově převrácený.

 Otevřete menu tlačítkem "Menu" a pak zvolte položku "Management", kde nastavte směr promítání. Viz stránka 25.

#### Problém: Projekční lampa se spálila nebo se ozval třaskavý zvuk.

 Jakmile se přiblíží konec provozní životnosti projekční lampy, může se lampa spálit, přičemž se může ozvat hlasitý třaskavý zvuk. Pokud by se to stalo, projektor nebude možno zapnout, dokud nebude provedena výměna modulu projekční lampy. Při výměně projekční lampy postupujte podle pokynů, uvedených v části "Výměna projekční lampy". Viz stránka 30.

### **Výměna projekční lampy**

Tento přístroj sám zjišťuje provozní životnost projekční lampy. Projektor sám zobrazí varovnou zprávu "The Lamp has been in use for over 1400 hours. You should purchase a spare bulb." Jakmile tuto zprávu uvidíte, obraťte se co nejdříve na svého prodejce nebo na servisní středisko s žádostí o výměnu lampy, nebo proveďte výměnu lampy sami následujícím postupem.

Před výměnou projekční lampy počkejte alespoň 30 minut, aby projektor zchládnul.

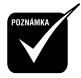

❖ *Varování: Prostor pro projekční lampu je horký! Předtím, než budete vyměňovat projekční lampu, jej nechejte vychladnout!*

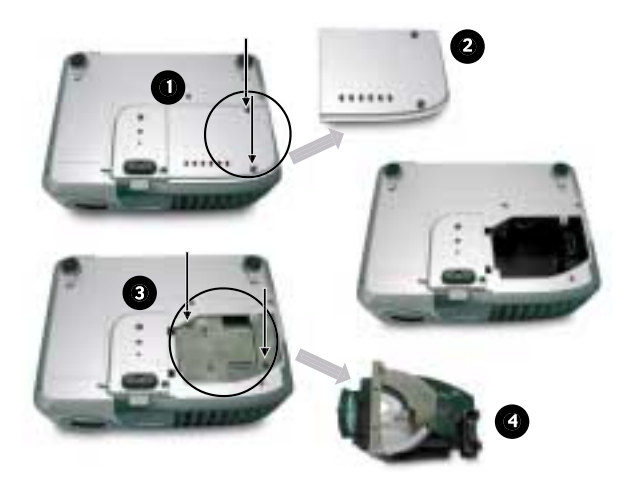

#### Postup při výměně projekční lampy:

- 1. Vypněte napájení projektoru stisknutím tlačítka Power.
- 2. Nechejte projektor alespoň 30 minut zchládnout.
- 3. Odpojte síťovou napájecí šňůru.
- 4. Pro vyšroubování 2 šroubků z krytu @ použijte šroubovák.
- 5. Demontujte kryt  $\bigcirc$ .
- 6. Vyšroubujte 2 šroubky z modulu projekční lampy  $\bigcirc$ .
- 7. Vysuňte modul projekční lampy @ ven.

Při opětovné montáži modulu projekční lampy postupujte **v obráceném sledu krokÛ.**

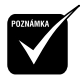

❖ *Varování: Aby se omezilo nebezpečí poranění osob, zabraňte upuštění modulu projekční lampy a nedotýkejte se baňky projekční lampy. Baňka by mohla při pádu na zem prasknout a způsobit poranění.*

## **Technické údaje**

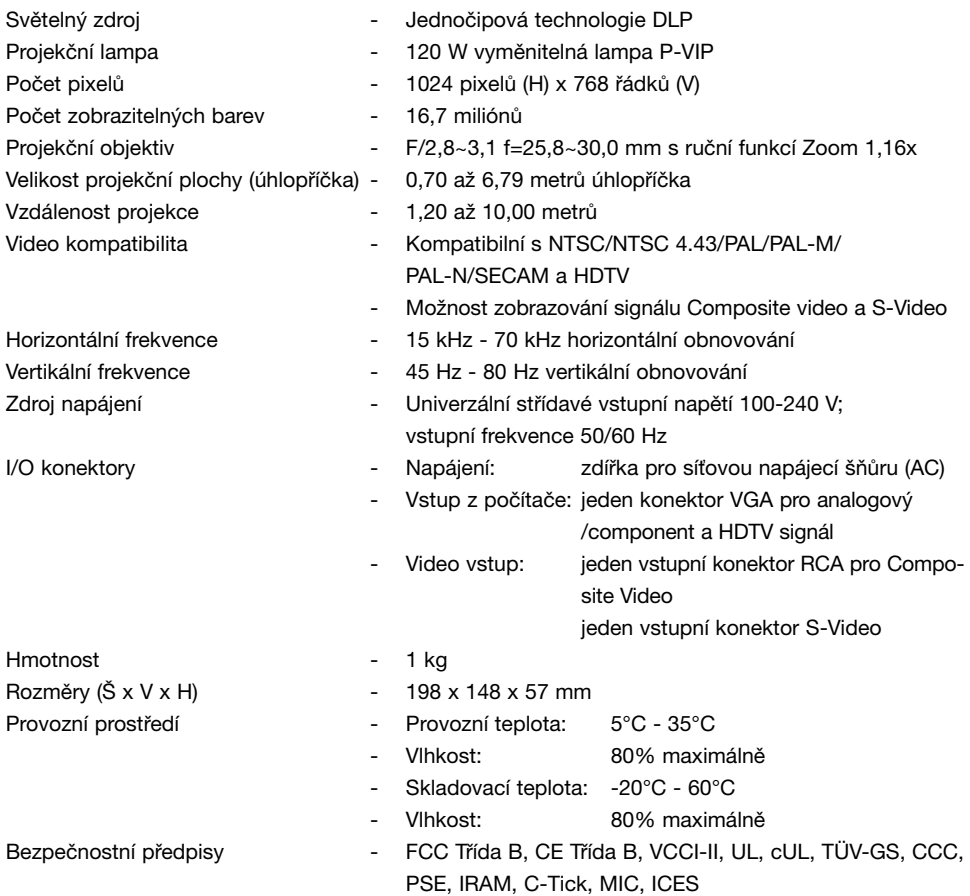

## **Režimy kompatibility**

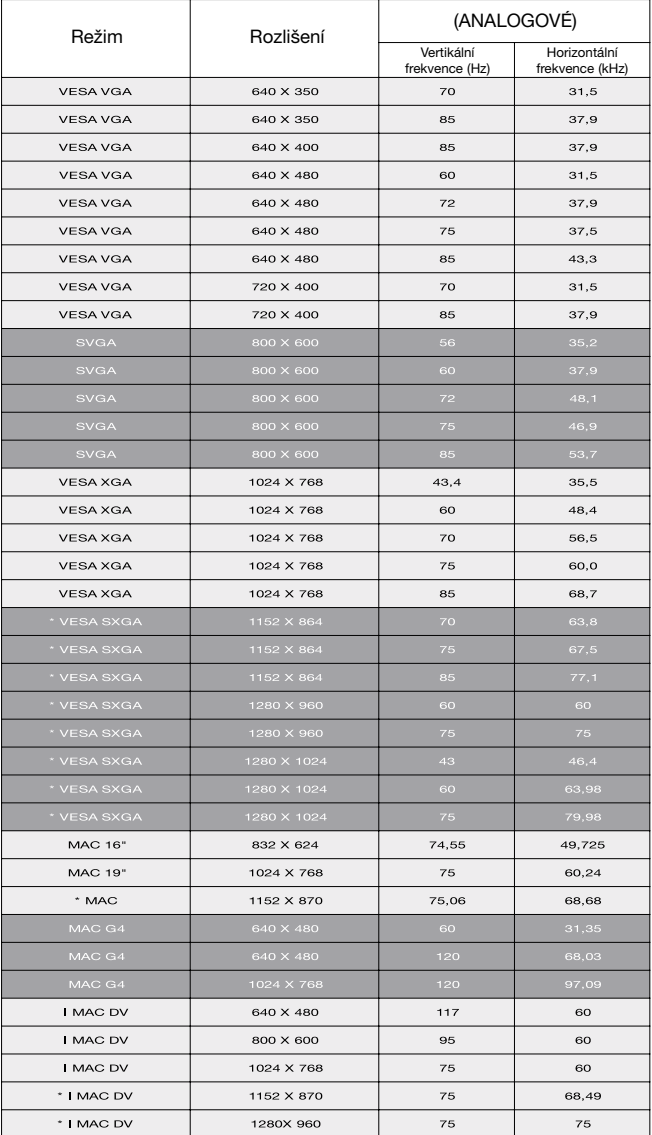

❖ *Poznámka: "\*" komprese obrazu z počítače.*

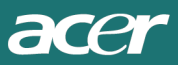

© ACER